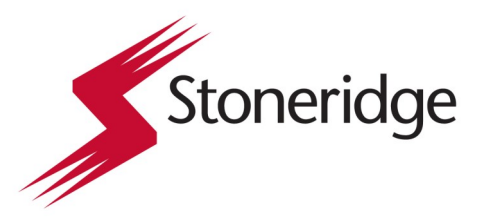

## **GUIDE D'UTILISATION**

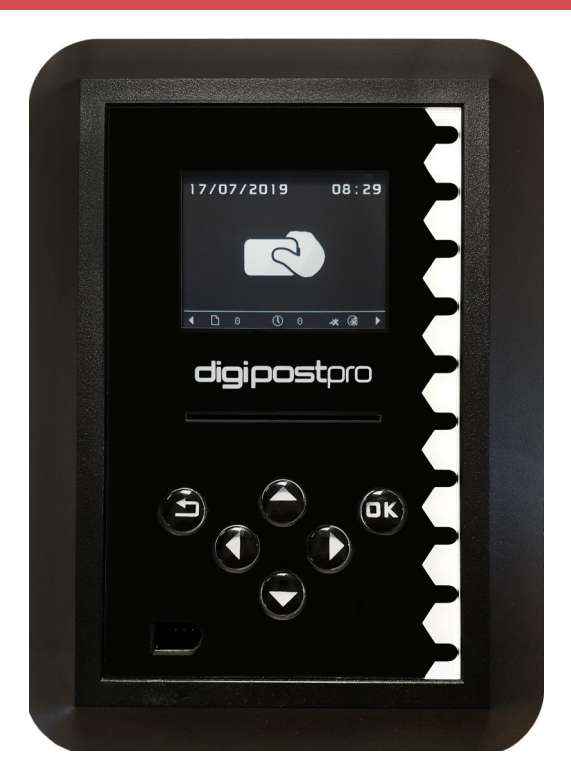

### Table des matières

- Assemblage et montage<br>• Fonctions administratives
- 
- Interactions avec digivu et digifobpro
- · Gestion des données et maintenance

## Table des matières

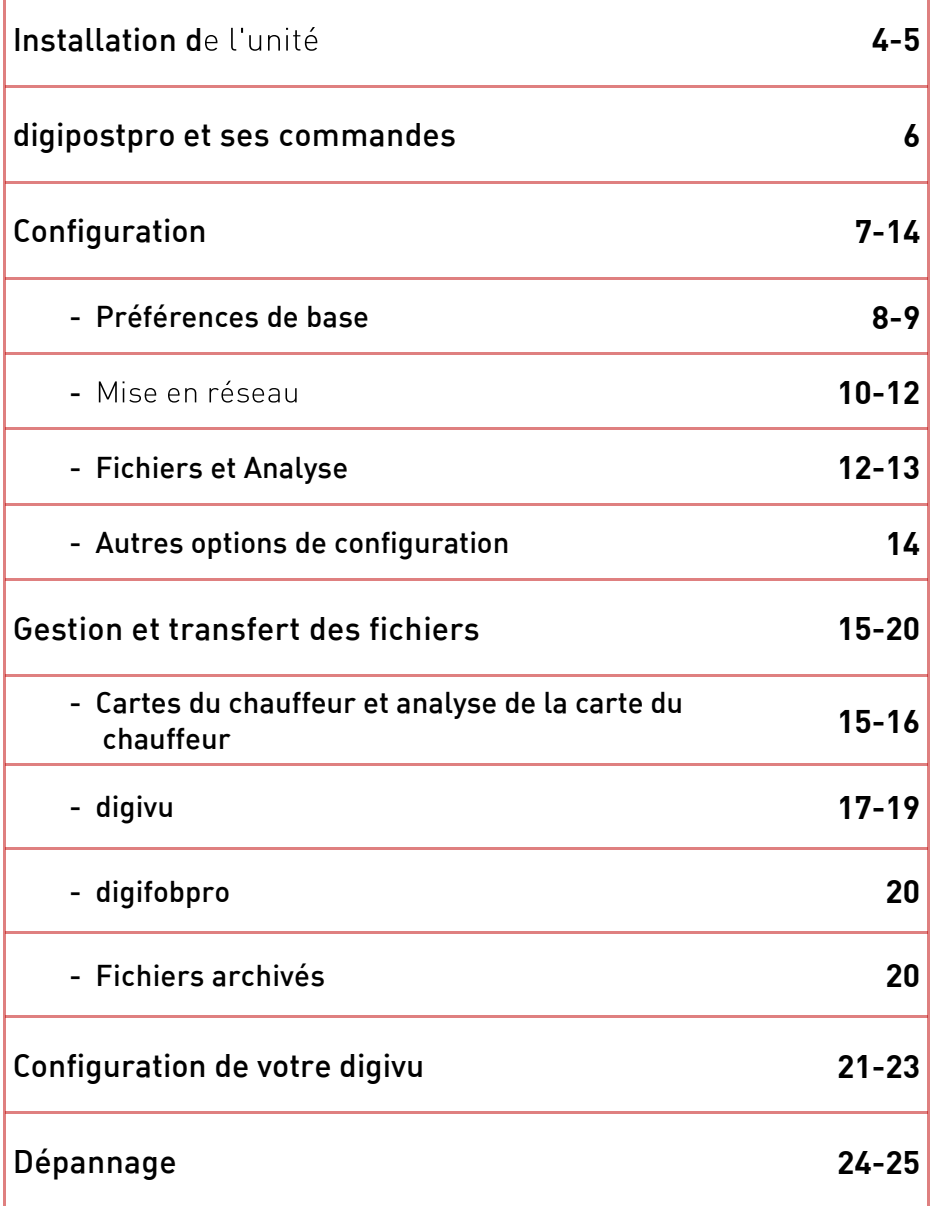

## **Installation de l'unité**

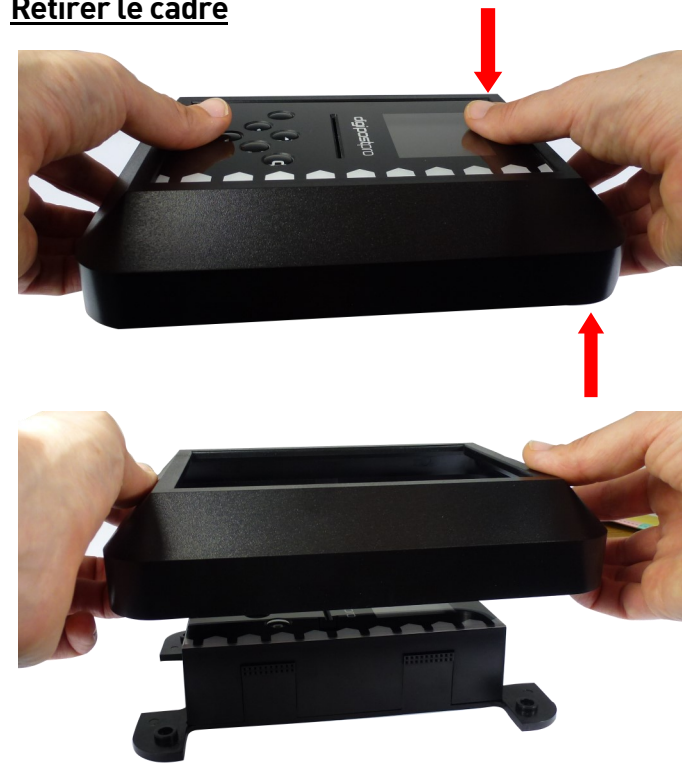

Retirez le cadre extérieur pour accéder à la plaque de montage. Appuyez avec les pouces sur la face de l'unité et tirez le cadre vers le haut avec vos dointe doigts.

alimentation 9V)

### Raccordement électrique et connexion USB

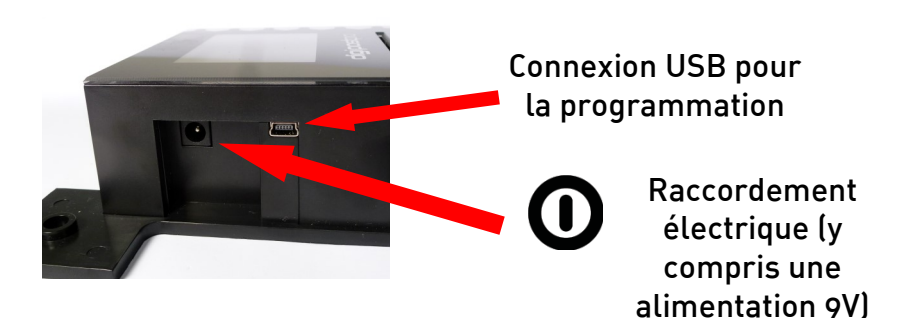

### **Câblage**

Le cadre extérieur est doté de quatre clips pour le câblage. Ouvrez les clips avec une pince lou un outil similaire) et passez les câbles à travers. Il est également possible de passer les câbles derrière l'unité.

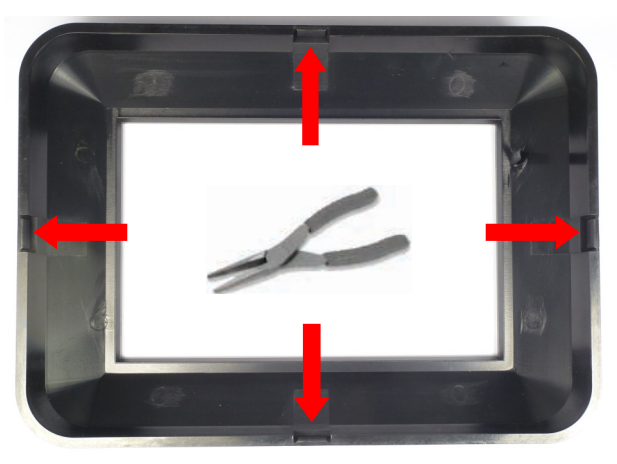

## **Insérer le module et le module et le fixer au mural et le fixer au mural et le fixer au mural et le fixer au m**

Le digipostpro a un module de connexion pré-installé dans<br>l'unité. Le digipostpro détecte quel module est inséré et affiche les options de menu correspondantes. les options de menu correspondantes.

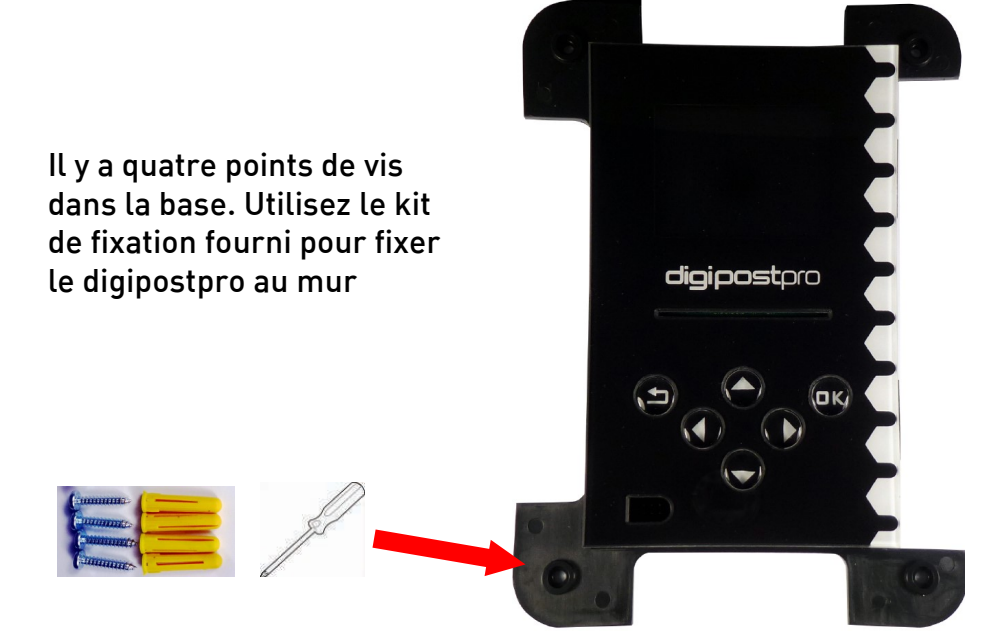

## **Le digipostpro et ses commandes**

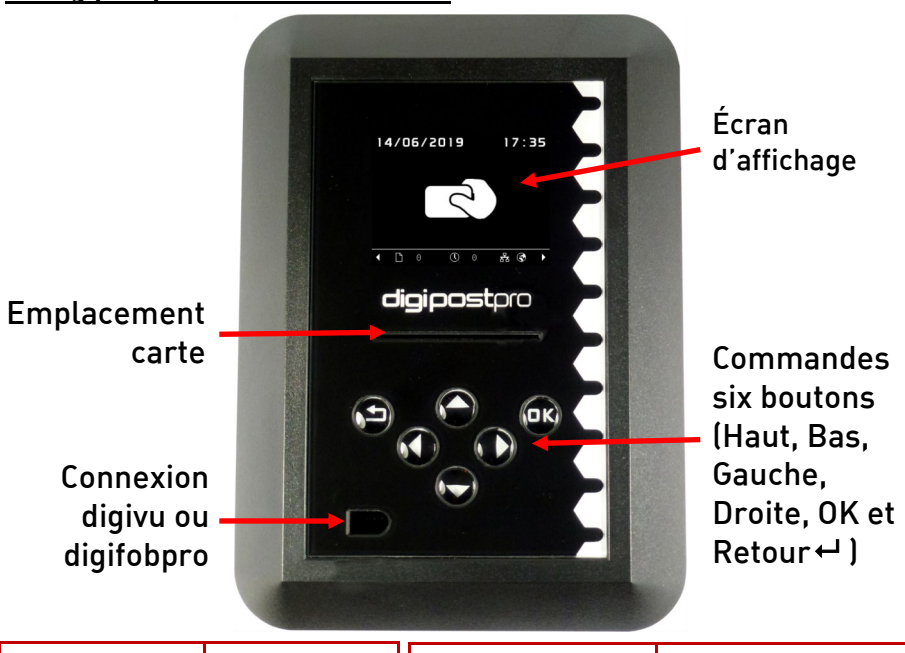

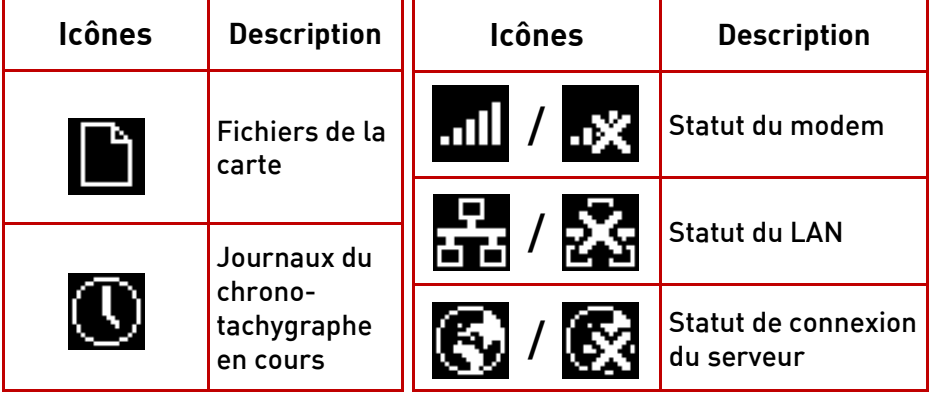

Appuyer sur droite/gauche de l'écran principal changera les informations<br>affichées au bas de l'écran. Listées à droite de l'écran.

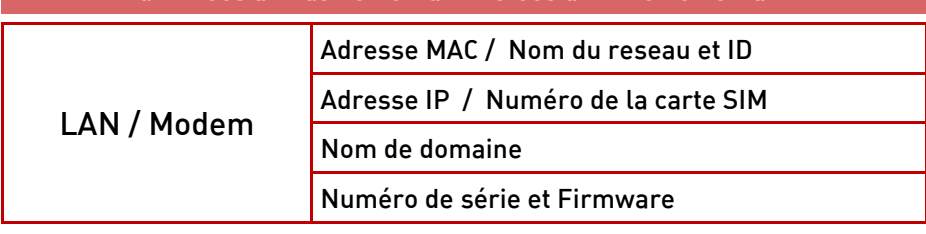

### Accéder aux options d'utilisation **Accéder aux options d'utilisation**

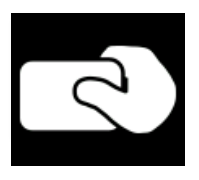

Pour accéder au menu principal, veillez à ce que le digipostpro est sous tension et que l'écran affiche l'icône « Insérer la carte ». Insérez une carte de configuration valide et lorsque vous y êtes invité. retirez-la

Le digipostpro affichera à présent le Menu principal. Utilisez les boutons flèches pour sélectionner les options.

A partir de toute autre sous-menu, appuyez simplement sur le bouton Retour + pour revenir au menu précédent, et éventuellement, au menu principal.

### **Par mesure de sécurité l'unité quittera les Options d'utilisation si aucune activité n'est détectée pendant 10 minutes.**

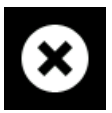

Si vous souhaitez quitter les options d'utilisation, alors sélectionnez l'icône « Quitter » dans le menu principal et appuyez sur le bouton OK.

### Accès via un code de configuration

Les paramètres d'utilisation pour configurer le digipostpro peuvent<br>être accessibles via un code de configuration. Veuillez contacter le revendeur de votre dispositif pour obtenir le code de configuration nécessaire.

Afin d'insérer le code sur un digipostpro, à partir de l'écran principal appuyez sur  $\leftrightarrow$  OK. Un menu apparaitra vous demandant de saisir le code d'activation, faites défiler les numéros en utilisant les flèches haut et has flèches haut et bas.

Tout code généré est uniquement valable pour un jour.

## **Menu de configuration**

### **Configuration via une clé USB et DigiConnect**

Au lieu d'utiliser le dispositif pour configurer ses paramètres. vous pouvez également utiliser le logiciel digiConnect. Pour ce faire, veillez à ce que le menu configuration du dispositif est ouvert, puis connectez-le à un PC via le port USB situé sur le côté de l'appareil (près de la prise d'alimentation). Toutes les options à configurer peuvent être configurées via digiConnect. Le logiciel digiConnect peut être téléchargé sur www.tachosys.com/ Downloads/Software.

**Configuration des préférences de base** principal et sélectionnez une des options suivantes: principal et sélectionnez une des options suivantes:

**Langue**<br>— .. Faites défiler les langues proposées et appuyez sur → pour<br>enregistrer la langue sélectionnée et retourner au menu enregistrer la langue sélectionnée et retourner au menu<br>Préférences Préférences.

### Luminosité

Utilisez les flèches gauche/droite pour modifier le pourcentage de luminosité. Cliquez sur « pour enregistrer le paramètre sélectionné.

**Heure**<br>Utilisez les flèches gauche/droite pour paramétrer le fuseau requis. Puis choisissez d'utiliser ou non l'heure d'été/d'hiver<br>en sélectionnent gauche/droite nour activer ou désactiver la

Appuyez sur  $\leftarrow$  pour enregistrer les paramètres sélectionnés.

Veuillez noter que le digipostpro est équipé d'une batterie interne qui maintiendra l'horloge à l'heure si l'alimentation du dispositif est coupée. Le temps réel est défini à partir du serveur.

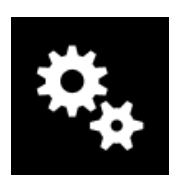

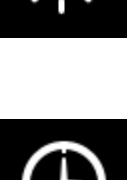

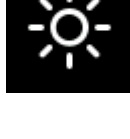

### Son

Utiliser les flèches gauche/droite pour activer ou  $\mathsf{param\`{e}tre, appuyez sur le bouton \mathcal{L}}$ 

### **Couleur en surbrillance**

Ajustez les paramètres RVB en utilisant les flèches droite/gauche) pour choisir la couleur en surbrillance requise. Pour enregistrer le paramètre, appuyez sur le  $\frac{1}{2}$  .

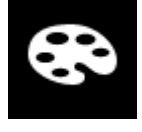

**Comment saisir et définir les paramètres de configuration** configuration, vous devez d'abord sélectionner l'option et appuyez sur le bouton OK. Cela vous permet de saisir ou de modifier des caractères en utilisant les flèches Haut et Bas (en maintenant les boutons de flèche appuyés, le défilement sera plus rapide). Pour passer au caractère suivant, appuyez sur la flèche de droite (vous pouvez faire défiler toutes les saisies existantes en utilisant les flèches gauche et droite).

Lorsque vous avez terminé la saisie appuyez sur  $\leftrightarrow$  ou bien sur OK. Un écran s'affiche et vous permet de choisir si vous voulez effacer toute la saisie, annuler les modifications qui ont été faites ou bien les enregistrer et quitter. Appuyez sur Enregistrer et Quitter pour revenir au menu précédent. revenir au menu précédent.

### Configurer pour le réseau

Pour accéder aux paramètres de configuration du réseau, sélectionnez l'icône de Connectivité dans le<br>menu princinal et annuvez sur OK menu principal et appuyez sur OK.

l'icône du Serveur. Trois paramètres vous seront proposés:<br>le Tyne de serveur, le Nom du domaine et le Port le Type de serveur, le Nom du domaine et le Port.

Type de serveur<br>Trois options sont proposées et elles déterminent où vous souhaitez que les fichiers soient envovés.

digiCentral<br>Cela permet d'envoyer tout fichier reçu par digipostpro sur un compte digiCentral. Le digipostpro doit être enregistré sur digiCentral contacter votre revendeur pour plus d'informations sur la façon de configurer un compte sur digital. The surface surface surface surface surface surface surface surface surface

<mark>DigiFFS</mark><br>Le DigiFFS (Système de transfert de fichier) peut être utilisé si vous voulez transférer les fichiers reçus par le digipostpro ailleurs que sur digiCentral (Cela ne nécessite donc pas d'enregistrement). En appuyant sur OK sur le paramètre Type (lors de l'affichage du<br>DigiFFS) vous pourrez sélectionner un type de transfert en particulier. Activez gauche/droite pour sélectionner **le** paramètre que vous voulez. En appuyant sur OK sur le paramètre que vous désirez. vous devrez saisir d'autres informations. Pour certaines informations de société qui sont inconnues, veuillez de société qui sont inconnues, veuillez contacter votre revendeur.

Veuillez noter que ce n'est que pour le transfert de fichiers ; le chronotachygraphe n'est pas compatible avec ce paramètre.

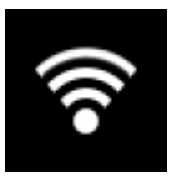

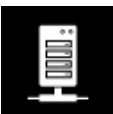

### digiConnect

Spécifiques à la version LAN du digipostpro. Vous pouvez transférer vos fichiers localement via digiConnect. Sélectionnez digiConnect et saisissez le numéro de port (le nom du domaine n'est pas requis pour ce<br>naramètre) paramètre).

### Paramètres du serveur standard

Nom de domaine: Pour configurer le nom du domaine, sélectionnez le paramètre et appuyez sur le bouton OK. Veuillez consulter la rubrique « Comment saisir et définir les paramètres de configuration » sur page 9. Veuillez contacter votre revendeur si vous ne connaissez pas le nom du domaine

Port : Le port par défaut est configuré à 4616 sauf s'il est configuré différemment par votre prestataire de service DigiFFS utilise 4619. Si vous utilisez votre propre serveur ou votre prestataire de services prend en charge une attribution de port différent, cela peut être modifié.

### Paramètres de connectivité

Afin de changer les paramètres de connectivité, sélectionnez l'icône de paramètres dans le menu Connectivité. Les paramètres<br>de connectivité seront différents selon que vous vous connectez de connectivité seront différents selon que vous vous connectez via LAN ou modem (3G/GPRS).  $\ddot{\mathbf{c}}$ 

**Paramètres du LAN** DHCP et assigner adresse IP statique en activant le bouton gauche ou droite des assigners adresses IP statistical le bouton gauche ou de la bouton gauche ou de la bouton gauche ou<br>Décrit le bouton gauche ou de la bouton gauche ou de la bouton gauche ou de la bouton gauche ou de la bouton g

Pour configurer les paramètres de l'adresse IP statique, appuyez sur le bouton OK. Cela permet d'accéder à un menu supplémentaire avec le paramètre pour saisir les paramètres de l'adresse IP (adresse IP. masque et passerelle) et l'option de saisir jusqu'à 2 adresses de serveur DNS.

Si votre réseau ne prend pas en charge une IP dynamique et que vous devez saisir une adresse IP statique, contacter votre administrateur de réseau pour toutes informations nécessaires. Reportez-vous à « Comment saisir et définir les paramètres de configuration » sur la Page 9 pour plus d'informations sur la façon de changer les caractères de chaque saisie.

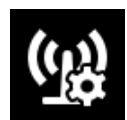

### Paramètres du modem (3G/GPRS)

Contacter votre prestataire de téléphonie mobile pour les informations suivantes :

- $\bullet$  APN
- Utilisateur
- Mot de passe
- PIN (dépend de la carte SIM)

entiguration » sur la Page 9 pour plus d'informations sur la façon de<br>changer les caractères de chaque saisie changer les caractères de chaque saisie.

**Système de fichiers - Fichiers** la Liste, sélectionnez le paramètre Fichiers dans le menu Système de fichiers. La liste vous fournit des informations limitées sur les fichiers (Nom du chauffeur. Numéro de la carte du chauffeur, la date et

l'heure du téléchargement de l'Unité du Véhicule/UdV). Une analyse<br>supplémentaire de ces fichiers sur le diginostaro ne neut pas être supplémentaire de ces fichiers sur le digipostpro ne peut pas être carte a été lue (veuillez consulter les pages 15 et 16 pour plus d'informations).

possibilité de le supprimer ou d'afficher plus de paramètres.

**Supprimer le fichier le fichier le fichier le fichier le fichier le fichier le fichier le fichier le fichier**<br>Support le fichier le fichier le fichier le fichier le fichier le fichier le fichier le fichier le fichier le Utilisez ce paramètre avec prudence, car si vous n'avez pas<br>téléchargé les fichiers sur le serveur princinal ils seront téléchargé les fichiers sur le serveur principal ils seront<br>définitivement perdus. Si vous voulez supprimer le fichier, appuyez sur le bouton OK. Un message apparaitra ensuite vous demandant si vous êtes sûr de vouloir supprimer le fichier. Sélectionnez la coche verte et appuyez sur OK pour confirmer la suppression. suppression.

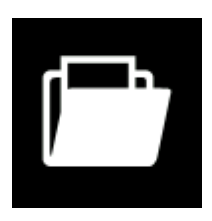

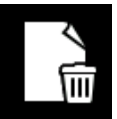

### Paramètres du fichier

En choisissant les Paramètres du fichier, cela vous permet d'archiver le fichier (cochez/décochez la case en utilisant<br>Les boutons gauche/droite—annuvez sur ← nour

les boutons gauche/droite—appuyez sur  $\leftrightarrow$  pour enregistrer les modifications et revenir au menu précédent). L'archivage de fichiers devrait être effectué pour les fichiers déjà<br>envoyés à un serveur : Les fichiers non-archivés sont ceux qui n'o envoyés à un serveur ; Les fichiers non-archivés sont ceux qui n'ont envoyés de nouveau. envoyés de nouveau.

### **Tout supprimer**

**Tout supprimer** Utilisez ce paramètre avec prudence, car si vous n'avez pas<br>téléchargé les fichiers sur le serveur princinal ils seront téléchargé les fichiers sur le serveur principal ils seront<br>définitivement perdus. À partir du menu principal du

Système du fichier, vous avez également la possibilité de supprimer tous les fichiers du dispositif. Pour ce faire, appuyez sur le bouton OK. Un message apparaitra ensuite vous demandant si vous êtes sûr de vouloir supprimer tous les fichiers. Cochez la case en vert et appuyez sur OK pour confirmer la suppression. appuyez sur OK pour confirmer la suppression.

**Analyses** paramètres pour les informations qui s'affichent lors de l'analyse d'une carte de chauffeur sur le digipostpro. digipostpro.

**Activer l'analyse**: Utilisez ce paramètre pour activer ou désactiver l'analyse des cartes du chauffeur.

**Horaires de travail**: Lorsque ce paramètre est activé, le digipostpro affiche les Horaires de travail non-respectés.

**POA comme Pause**: Définissez la période de disponibilité (POA) comme pause comme une pause ou non en fonction de la façon dont cela s'applique dans votre région.

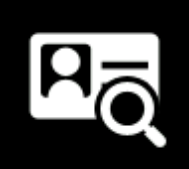

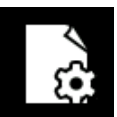

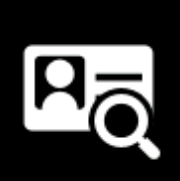

## **Menu de configuration**

### **Chronotachvgraphe**

**Chronomedia**<br>Chronomedia Pour plus d'informations sur la façon d'utiliser votre<br>diginostaro nour les données chronotachygranhe digipostpro pour les données chronotachygraphe,<br>veuillez contacter Tachosys. veuillez contacter Tachosys.

pour votre digipostpro, veuillez utiliser votre guide de l'utilisateur<br>pour le Chronotachygraphe diginostpro pour de plus d'information pour le Chronotachygraphe digipostpro pour de plus d'informations sur la façon d'utiliser cette [fonction. Ce guide de](http://www.tachosys.com./) l'utilisateur peut  $\frac{1}{2}$ étre téléchargé à partir de www.tachosys.com.

<mark>digivu</mark><br>Le paramètre du menu digivu vous permet de définir si vous souhaitez afficher le menu digivu après son téléchargement. Utilisez les boutons gauche/droite pour activer ou désactiver ce paramètre. pour activer ou désactiver ce paramètre.

### À propos de

Le menu « A propos de » affiche:

- 
- Le dispositif PWD figurant dans les parenthèses à côté du numéro de série du dispositif - utilisé pour enregistrer le dispositif sur un serveur digicentral)
- La date et l'heure de la production<br>- Le numéro de la version du logicie
- 
- Le numéro de la version du logiciel<br>- COM (Méthode de communication, par ex. modem/LAN, etc.)  $\sim$  Communication, parameters, parameters, par ex. modelm

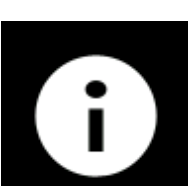

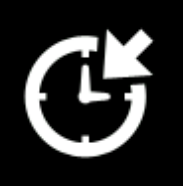

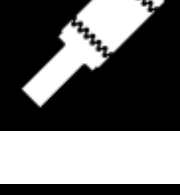

### **Gestion et transfert des fichiers Gestion et transfert des fichiers**

### Transférer des fichiers de la carte du chauffeur

**Transférer des fichiers de la carte du chauffeur** Pour transférer des fichiers d'une carte de chauffeur,<br>assurez-vous que le diginostoro est sur l'écran princin: assurez-vous que le digipostpro est sur l'écran principal<br>(cette icône de la carte est affichée). Il suffit d'insérer la carte du chauffeur avec la puce orientée vers le haut.

Le transfert de fichier débutera automatiquement et une barre de progression indiquera l'évolution du transfert. La fin du transfert des fichiers est indiqué par une carte de chauffeur l'icône d'une coche ou. si l'analyse est activée, une option pour effectuer l'analyse. Si les sons sont activés, une alerte se déclenchera également à la fin du transfert. sont activés, une alerte se déclenchera également à la fin du transfert.

**Analyse de la carte du chauffeur** Si l'analyse a été activée, appuyez sur le bouton OK<br>Iorsque l'icône de l'analyse et que le texte « Effectu lorsque l'icône de l'analyse et que le texte « Effectuer<br>l'analyse » s'affichent : Ceci lancera l'analyse et sa l'analyse » s'affichent. Ceci lancera l'analyse et sa progression sera affichée.

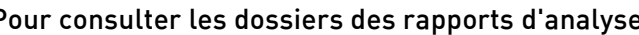

Pour consulter les dossiers des rapports d'analyse,<br>utilisez les flèches gauche/droite pour faire défiler tous les dossiers d'analyse disponibles. En appuyant sur la flèche vers le bas, une description de ce dossier s'affichera.

Pour faciliter l'analyse des cartes du chauffeur, veuillez consulter les catégorisées en icônes de premier, deuxième et troisième niveaux qui, lorsqu'elles sont affichées simultanément, exploreront un dossier de rapport spécifique pour l'analyse.

### Icônes du premier niveau d'analyse de la carte du chauffeur

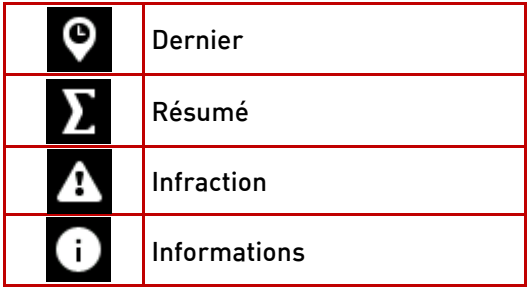

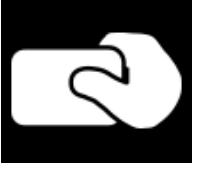

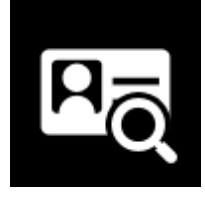

### **Icônes du deuxième niveau d'analyse de la carte du chauffeur**

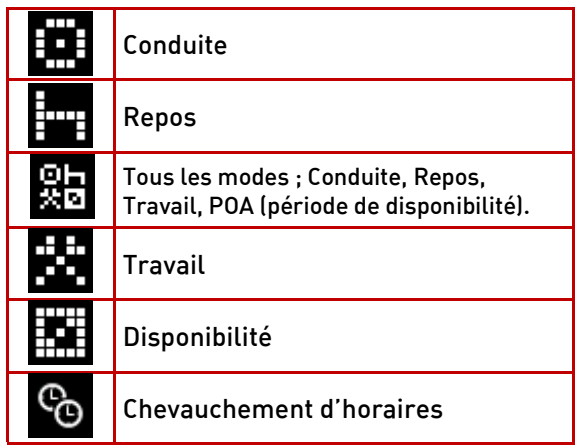

### Icônes du troisième niveau d'analyse de la carte du chauffeur

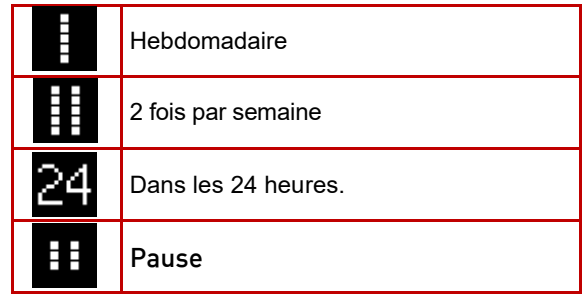

### **Assembler les icônes d'analyse (par exemple)**

Les trois niveaux d'icônes utilisés dans l'analyse de la carte du chauffeur sont assemblées pour fournir un approximation des données. Par les données des données aux les données<br>Par le partie de la partie de la partie de la partie de la partie de la partie de la partie de la partie de l exemple ;

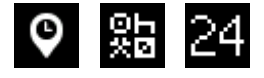

- = dernier résumé pour tous les modes dans les dernières 24 heures.
- $\mathbf{A}$   $\mathbf{F}$
- = Infraction Repos Hebdomadaire (Repos hebdomadaire Infraction)

### **Commandes du digivu**

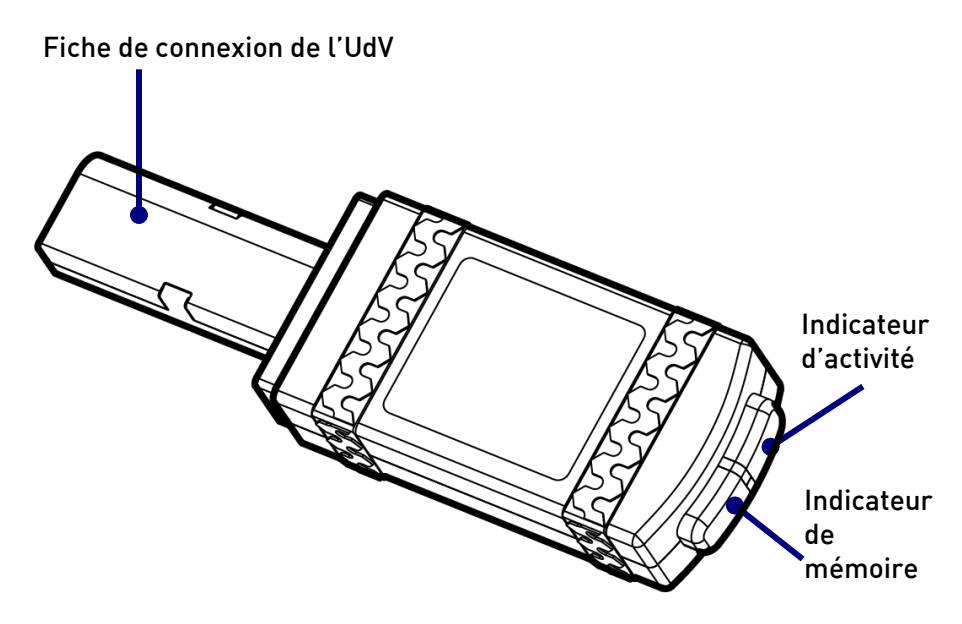

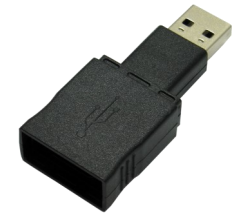

**digivu Adaptateur USB** USB. Cela permet au digivu d'être directement connecté à un PC et ne doit donc pas être utilisé digiConnect sur le site Tachosys.com si vous souhaitez configurer votre digivu en utilisant cette méthode

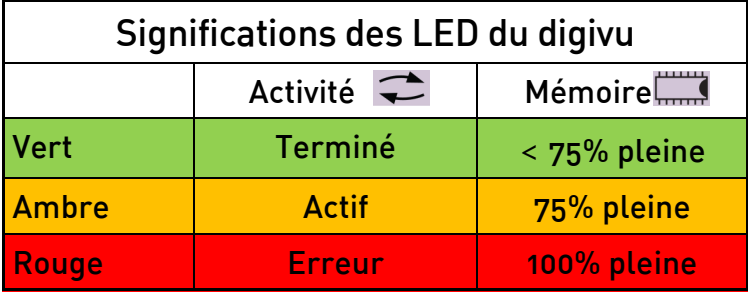

# **Connexion du Digivu à l'Unité tachygraphe du véhicule**

Tachygraphe du véhicule.  $\overline{\phantom{a}}$ 

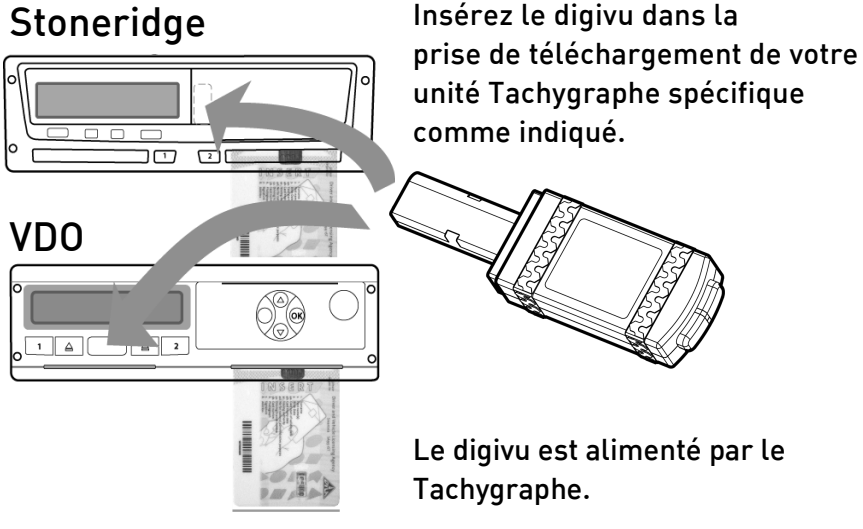

**Veuillez noter que** : Les nouveaux Tachygraphes Smart sont prises de téléchargement peut donc être légèrement différente. prises de téléchargement peut donc être légèrement différente.

### Mémoire interne du Digivu

digivu a 16MB de mémoire interne ce qui représente en moyenne plus de 120 fichiers de l'UdV. L'indicateur montre un LED vert en cas de mémoire suffisante, orange en cas de mémoire pleine à 75% et rouge en cas de mémoire insuffisante pour le téléchargement de fichiers de l'UdV. Le digivu gérera son propre stockage de fichiers<br>nar défaut et remplacera automatiquement les fichiers archivés par défaut et remplacera automatiquement les fichiers archivés.

**LED de l'activité du digivu** téléchargement indiquera l'état du processus de téléchargement. Un LED orange clignotant indique que le digivu et l'Unité du Véhicule communiquent. Un LED rouge indique une erreur de téléchargement, voir la rubrique Dépannage des pages 24-25 pour plus d'informations. Un LED vert indique que votre téléchargement<br>de l'IIdV a bien été effectué de l'UdV a bien été effectué.

# **Gestion et chargement des fichiers à partir de votre**

**terminal de téléchargement** digipostpro prend en charge le transfert de fichiers de l'UdV et de la<br>Carte du chauffeur à partir de digivu et de digifohnro. Il n'est nas Carte du chauffeur à partir de digivu et de digifobpro. Il n'est pas compatible avec d'autres terminaux de téléchargement. Les terminaux de téléchargement de téléchargement. Les t<br>Les terminaux de téléchargement de téléchargement. Les terminaux de téléchargement de téléchargement de téléch

digivu<br>Pour connecter votre digivu, il suffit de retirer son capuchon et d'insérer le digivu dans la prise sur la face avant du digipostpro. Le transfert de fichier débutera automatiquement et une barre de progression indiquera l'avancement du transfert. Lorsque le<br>transfert est terminé un signal sonore retentira (si celui-ci a été activé) ainsi qu'une icône de coche s'afficheront. Appuyez sur OK<br>nour accéder au menu digivu si celui-ci est activé autrement il pour accéder au menu digivu si celui-ci est activé. Autrement, il vous suffit de retirer le digivu du terminal.

**Mises à niveau du firmware Digivu** première connexion au digipostpro on vous demandera si vous voulez mettre à jour cette version. Pour la mettre à jour, sélectionnez la coche verte et appuyez sur OK. Une barre indique l'avancement de la mise à jour. L'icône de la coche apparaît une fois que la mise à jour est terminée.

### **Digifobpro**

Pour connecter un digifobpro, utilisez le même câble qui connecte le digifobpro à l'Unité du Véhicule (code de la pièce de rechange: DFP02<br>-TCL en branchant le câble dans la prise à l'avant du diginostoro -TC), en branchant le câble dans la prise à l'avant du digipostpro.

Veuillez noter que si vous utilisez un digifobpro d'origine, le câble utilisé aura la même prise/fiche aux deux extrémités - n'importe<br>quelle extrémité neut être branchée dans le diginostoro quelle extrémité peut être branchée dans le digipostpro.

Le transfert de fichier démarrera automatiquement et une barre de progression indiquera l'avancement de chaque transfert.<br>Lorsque le transfert est terminé un signal sonore retentira (si celuici a été activé) ainsi qu'une icône de coche s'afficheront. Il vous<br>suffit de débrancher votre digifoboro du dispositif suffit de débrancher votre digifobpro du dispositif.

### **Fichiers archivés**

**Fichiers archivés** Une fois que les fichiers d'un digifobpro ou d'un digivu ont été<br>transférés vers un diginostaro, les fichiers transférés sur le transférés vers un digipostpro, les fichiers transférés sur le digifobpro et le digivu apparaitront comme archivés. Si le terminal de téléchargement est branché à nouveau, il ne transférera pas de fichiers archivés. Seuls les nouveaux fichiers ou les fichiers nonarchivés seront transférés.

Si nécessaire, les fichiers peuvent être archivés manuellement ou peut être effectué via le digipostpro en utilisant le menu de configuration du digivu lorsque le digivu est inséré (voir page 21). Avec le digifobpro, cela peut être effectué sur le terminal lui-même ou en utilisant digiConnect sur un PC. ou en utilisant digiConnect sur un PC.

**Configurer votre digivu via le digipostpro** du digivu doit être activé dans le menu configuration. du digivu doit être activé dans le menu configuration.

digipostpro est sous tension. Une fois qu'un téléchargement est<br>terminé nour accéder au menu de configuration du digivu annuvez sur terminé, pour accéder au menu de configuration du digivu, appuyez sur être configurées par digipostpro. être configurées par digipostpro.

### Système du fichier

Dans ce menu, vous avez la possibilité de visualiser tous les fichiers du digivu ou les supprimer. fichiers du digivu ou les supprimer.

des fichiers sur le digivu. En fonction de l'utilisation du<br>terminal les fichiers neuvent être une combinaison des fichie terminal, les fichiers peuvent être une combinaison des fichiers de l'UdV informations limitées de fichiers, une analyse de ces fichiers sur le digipostpro n'est pas disponible.

supprimer ce fichier individuel ou de changer son statut d'archives.

**Supprimer un fichier** vous êtes sûr de votre choix. Pour confirmer la suppression, sélectionnez la coche verte et appuvez sur OK. Cette fonction doit être utilisée avec prudence. OK. Cette fonction doit être utilisée avec prudence.

### **Options de fichier - Statut de l'archive**

En sélectionnant l'icône Options du fichier, vous pourrez fichier a déjà été téléchargé sur le digipostpro, il aura été défini comme archivé. Une fois qu'un fichier a été défini<br>comme « Archivé », il ne sera plus téléchargé. Pour

modifier le statut d'une archive utilisez les boutons gauche/droite avant<br>d'annuver de lle fichier dont le statut d'archive a été modifié sera d'appuyer  $\overline{U}$ . Un fichier dont le statut d'archive a été modifié sera<br>téléchargé la prochaine fois que le digivu est inséré. téléchargé la prochaine fois que le digivu est inséré.

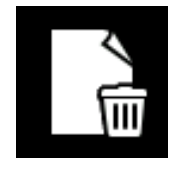

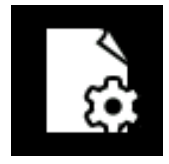

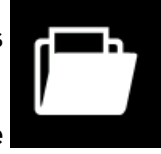

**Tout supprimer** téléchargé les fichiers sur le serveur principal ils seront définitivement perdus. Sous Système du fichier dans le menu de configuration du digivu, vous avez la possibilité de supprimer tous les fichiers sur le terminal. Pour ce faire, appuyez sur le bouton OK. Un message de sécurité apparaitra ensuite vous demandant si vous êtes sûr de vouloir supprimer tous les fichiers. Sélectionnez la coche verte et appuvez sur OK pour confirmer la suppression. suppression.

### Téléchargement du véhicule

Le menu du Téléchargement du véhicule vous permet de définir quelle information le digivu télécharge à partir de l'UdV. Vous disposez de quatre paramètres :

**Téléchargement standard** représentent quelles sections du fichier du véhicule sont activés sur le digivu. Pour consulter un tableau avec la signification de chaque numéro de section, veuillez voir le tableau dans la rubrique « Dépannage » de la page 24). Dépannage » de la page 24).

Pour éditer les sections qui sont activées, sélectionnez l'option 4 autres paramètres personnalisables. 4 autres paramètres personnalisables.

Activité (02) définit quelles informations sont téléchargées tandis que<br>les autres trois options, Événements et Erreurs (03), Vitesse des données (04) et Données techniques (05) sont simplement tous activés/ désactivés. désactivés.

### Données spéciales

Lorsque le paramètre Données spéciales est activé, il crée un fichier séparé avec le préfixe « S » sur votre terminal de téléchargement. Ce fichier est créé pour les tachygraphes VDO et contient des données de vitesse 4hz qui peuvent être analysées avec un logiciel approprié. vitesse 4hz qui peuvent être analysées avec un logiciel approprié.

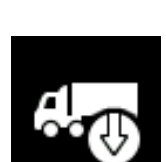

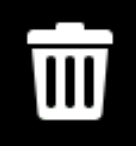

## **Configurer votre Digivu**

**Carte du chauffeur** de télécharger des fichiers de la Carte du chauffeur depuis l'unité de télécharger des fichiers de la Carte du chauffeur depuis l'unité<br>tachygraphe Le chauffeur n'aura alors pas besoin de télécharger ses tachygraphe. Le chauffeur n'aura alors pas besoin de télécharger ses<br>informations sénarément lors d'une autre occasion informations séparément lors d'une autre occasion.

<mark>Vitesse de téléchargement</mark><br>En sélectionnant gauche/droite sur ce paramètre vous disposerez de trois paramètres, Optimisée, Standard et Faible. trois paramètres, Optimisée, Standard et Faible.

**.**<br>rapide possible étant donné le type de l'unité Tachygraphe et la version du<br>firmware

Standard: Le téléchargement se déroulera selon les exigences absolues standard de l'Annexe 1b, indépendamment du type de Tachographe.<br>Esible: Si vous cencontrez des problèmes de téléchargement, en

sélectionnant Faible la vitesse de téléchargement sera inférieure à celle des exigences absolues. des exigences absolues.

**Journal de téléchargement** deux paramètres supplémentaires : Lire le journal et Effacer le  $\frac{1}{2}$  paramètres supplémentaires supplémentaires  $\frac{1}{2}$ journal

<u>Lieuxe de</u> le journal afficience de téléchargement, la date et l'heure ainsi que tant le numéro de<br>La carte du chauffeur que le numéro de la plaque du vébicule s'affichent si la carte du chauffeur que le numéro de la plaque du véhicule s'affichent si<br>des fichiers de l'UdV ou de la carte du chauffeur ont été téléchargés. Cela des fichiers de l'UdV ou de la carte du chauffeur ont été téléchargés. Cela<br>affichera également des codes d'erreur nour diagnostiquer tout échec de affichera également des codes d'erreur pour diagnostiquer tout échec de téléchargements.

**Effacer le journal** vous permet de supprimer le journal de téléchargement un message vous demandera si vous êtes sûr de vouloir supprimer le un message vous demandera si vous êtes sûr de vouloir supprimer le journal.

### **Informations**

<u>L'icône Informations affichera les informations du digivu<br>connecté II affichera le Numéro de série du digivu. La Dat</u> l'heure de la fabrication ainsi que la version du firmware<br>installée installée.

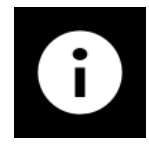

## **Dépannage**

### **Informations sur les sections du fichier du véhicule sur Digivu (TREPS)**

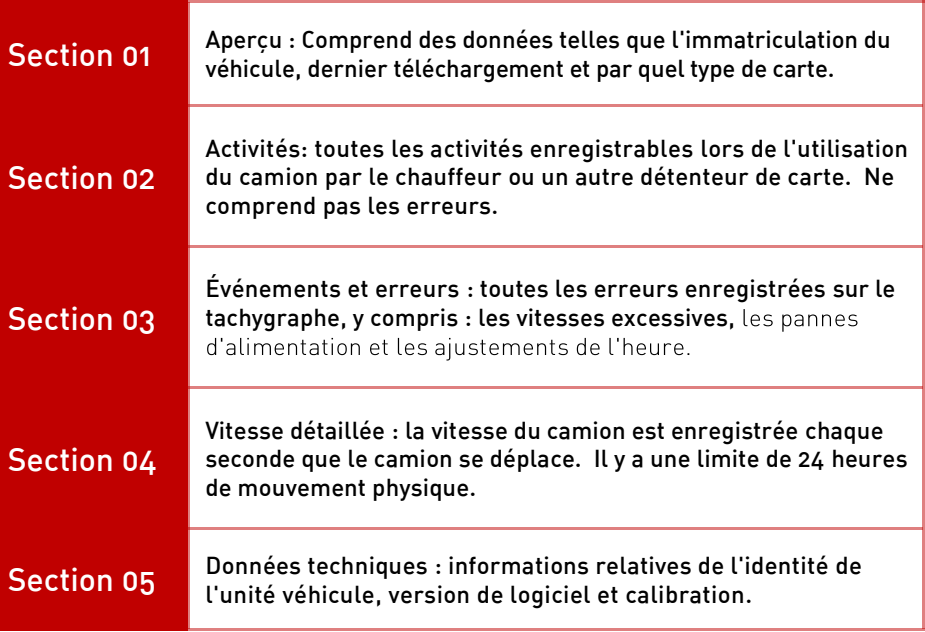

### **Problèmes de connectivité de l'Unité du véhicule du Digivu**

Si un LED rouge s'affiche dans la fenêtre Activité pendant le téléchargement du Véhicule, vérifiez la présence d'une Carte<br>entreprise, assurez-vous que le véhicule est à l'arrêt et que le tableau de bord est allumé et essayez de nouveau en retirant votre tableau de bord est allemant de bord et réprésentation de la production de la retiraine de la retiraine de la digivu, attendez 10 secondes et réinsérez votre digivu.

## **Dépannage**

### Erreurs du serveur

Si vous soupçonnez une erreur de connexion avec un serveur, un outil de diagnostic util vous permettra de déterminer si cela est réellement le cas. À partir de l'écran principal, appuyez sur bas, bas<br>et OK. Cela renverra le dernier message d'erreur du serveur nour la et OK. Cela renverra le dernier message d'erreur du serveur pour la message d'erreur du serveur, vérifiez donc la date du message message d'erreur du serveur, vérifiez donc la date du message<br>d'erreur afin de déterminer si cela a une incidence sur votre d'erreur afin de déterminer si cela a une incidence sur votre<br>nroblème problème.

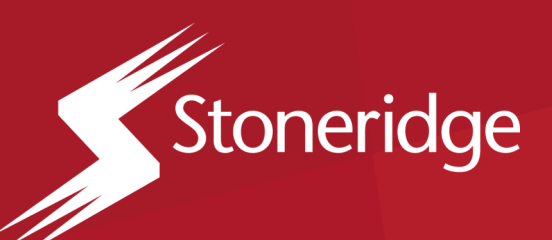

### **Stoneridge Electronics Ltd.**

Charles Bowman Avenue, Dundee DD4 9UB, Écosse

Tél : +44 (0) 1382 866 400<br>E-mail : amsales@stoneridge.com  $\mathbb{E}\left[\mathbb{E}\left[\mathbb$ 

**www.stoneridge-electronics.com**